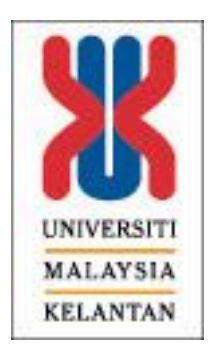

# **Perform a custom installation on the PC that is directly connected to the HP LaserJet 1100/1100A product**

- 1. Close any programs that are running.
- 2. Insert the CD-ROM that contains the software for the HP LaserJet 1100/1100A product. If the program automatically starts, click **Install Your HP LaserJet 1100 Software** . If it does not automatically start, click **Start** and then **Run** . In the Open line, type **D:\Setup** (replacing D with whatever is the letter of your CD ROM drive). Select **Install Your HP LaserJet 1100 Software** .
- 3. The Install window will list **Typical** or **Custom** install, select Custom.
- 4. Follow the instructions.

## **Use the following procedure for configuring the Windows 95 or 98 host computer for peer-to-peer configuration**

- 1. Click **Start** .
- 2. In the Start menu, click **Settings** , then **Control Panel** .
- 3. Double-click the **Network** icon.
- 4. Select **File** and **Print Sharing** .
- 5. In the File and Print Sharing dialog box, make sure that a checkmark is placed next to "**I want to be able to allow others to print to my printer(s)** ."
- 6. Click **OK** in the File and Print Sharing dialog box.
- 7. Click **OK** in the Network dialog box.

# **NOTE:** You may be prompted to restart Windows. If you receive this prompt, click **Yes** to restart. Then, proceed to Step 9. If you do not receive the prompt to restart Windows, move to Step 8.

- 8. Close the **Control Panel** .
- 9. Click **Start** , **Settings** , and then **Printers** .
- 10. Right-click the printer that is to be shared, and select **Sharing** .
- 11. Select **Shared As** and give the printer a name.
	- **NOTE:** For Windows 98 hosts, the printer name must be less than 12 characters. If the host name is more than 12 characters, then the system will not be visible to clients for sharing. Passwords and comments are not necessary for either operating system.

12. Click **OK** and close the Printers window.

# **Use one of the following options for PCs to be networked to the printer**

## **Option 1: Using the HP LaserJet 1100 CD-ROM**

- 1. Close any programs that are running.
- 2. Insert the CD-ROM that contains the software for the HP LaserJet 1100/1100A product. If the program automatically starts, click **Install Your HP LaserJet 1100 Software** . If it does not automatically start, click **Start** and then **Run** . In the Open line, type **D:\Setup** (replacing D with whatever is the letter of your CD ROM drive). Select **Install Your HP LaserJet 1100 Software** .
- 3. When the Select Device Type window appears select **Printer Only** , and then click **Next** .
- 4. Select **Connect to the computer** , and then click **Next** .
- 5. Select **LPT1** , and then select **Next** .
- 6. Select **Custom** for the type of installation.
- 7. Follow the remaining instructions for loading the driver.
- 8. Click **Web Registration** .
- 9. In the Web Registration window, click **File** and then **Close** .
- 10. Click **Finish** .
- 11. Click **Start** , **Settings** , and then **Printers** .
- 12. Right-click **HP LaserJet 1100 printer** , and then select **Properties** .
- 13. Click the **Details** tab.
- 14. Under "**Print to the following Port** " field, select **ShareName** path to the PC where the printer is directly connected.
- 15. If not listed under "**Print to the following Port** " field, select **Add Port** .
- 16. Select Network and type in the path to Host PC, or browse to locate the printer under Network Neighborhood.
- 17. Click **Apply** then click **OK** to save settings.

#### **NOTE:** Always verify that you can print locally from the Host PC to LPT1 before trying to print from other PCs.

# **Option 2: Using the Add Printer Wizard**

- 1. Click **Start** , **Settings** , then **Printers** .
- 2. Double-click the **Add Printer** icon.
- 3. Click **Next** .
- 4. Select **Network Printer** .
- 5. Click **Next** .
- 6. You will be prompted for a network path. If you know the path type it in now ( example: \\COMPUTER NAME\HP PRINTER NAME ). Proceed to Step 12.
- 7. If you do not know the network path, click **Browse** .
- 8. Locate the host computer name from the list.
- 9. Click the plus sign (**+** ) next to the computer name.
- 10. Click the printer that was shared in the host PC configuration instructions.
- 11. Click **OK** .
- 12. From the Printer Wizard window, click **Next** .
- 13. The HP LaserJet 1100 printer is shown as the default printer.
- 14. Click **Next** .
- 15. Select **Yes** (default) to print a test page, then click **Print Test Page** .
- 16. Click **Finish** .

## **Windows peer-to-peer networking**

You may set up the HP LaserJet 1100/1100A product so that it is directly attached to your computer and shared across the network. This configuration will only allow printing, however, not scanning.

The following directions explain how to configure the device on a peer-to-peer network in Windows 95 or 98.

## **Perform a custom installation on the PC that is directly connected to the HP LaserJet 1100/1100A product**

- 1. Close any programs that are running by simultaneously holding down the CTRL + ALT + DEL keys on your keyboard. Highlight a program and click **End Task** . Hold down the CTRL + ALT + DEL keys down again, highlight another program and click **End Task** . Do this for all running programs except Explorer.
- 2. Insert the CD-ROM that contains the software for the HP LaserJet 1100/1100A product. If the program automatically starts, click **Install Your HP LaserJet 1100 Software** . If it does not automatically start, click **Start** and then **Run** . In the Open line, type **D:\Setup** (replacing D with whatever is the letter of your CD ROM drive). Select Install Your HP LaserJet 1100 Software.
- 3. Select **Next** .
- 4. Select **Yes** .
- 5. Select **Custom** for the type of installation.
- 6. The HP LaserJet 1100 Printing Software should be selected in the Required box.
- 7. Select **Next** , then follow the remaining instructions for loading the driver.
- 8. Click **Web Registration** .
- 9. In the Web Registration window, click **File** and then **Close** .
- 10. Click **Finish** .
- 11. To print a test page right-click the HP LaserJet 1100 icon, click **Properties** , then click **Print Test Page** .

## **NOTE:** Always verify that you can print locally from the host PC to LPT1 before trying to print from other PCs.

## **Use the following procedure for configuring the Windows 95 or 98 host computer for peer-to-peer configuration**

- 1. Click **Start** .
- 2. In the **Start Menu** , click **Settings** and select **Control Panel** .
- 3. Double-click the **Network** icon.
- 4. Select the **File and Print Sharing** .
- 5. In the File and Print Sharing dialog box, ensure that a checkmark is placed next to "**I want to be able to allow others to print to my printer(s)** ."
- 6. Click **OK** in the File and Print Sharing dialog box.
- 7. Click **OK** in the Network dialog box.

#### **NOTE:** You may be prompted to restart Windows. If you receive this prompt, select Yes to restart. Then, proceed to Step 9. If you do not receive the prompt to restart Windows, move to Step 8.

- 8. Close the **Control Panel** .
- 9. Click **Start** , select **Settings** , and then click **Printers** .
- 10. Right-click the printer that is to be shared, and select **Sharing** .
- 11. Select **Shared As** and give the printer a name (no password or comments are necessary).
- 12. Click **OK** and close the Printers window.

#### **Use one of the following options for PCs to be networked to the printer**

#### **Option 1: Using the HP LaserJet 1100 CD-ROM**

- 1. Close any programs that are running by simultaneously holding down the CTRL + ALT + DEL keys on your keyboard. Highlight a program and click **End Task** . Hold down the CTRL + ALT + DEL keys down again, highlight another program and click **End Task** . Do this for all running programs except Explorer.
- 2. Insert the CD-ROM that contains the software for the HP LaserJet 1100/1100A product. If the program automatically starts, click Install Your HP LaserJet 1100 Software. If it does not automatically start, click **Start** and then Run. In the **Open** line, type **D:\Setup** (replacing D with whatever is the letter of your CD ROM drive). Select Install Your HP LaserJet 1100 Software.
- 3. Click **Next** .
- 4. Click **Yes** .
- 5. Select **Printer Only** , and then click **Next** .
- 6. Select **Connect to the computer** , and then click **Next** .
- 7. Select **LPT1** , and then select **Next** .
- 8. Select **Custom** for the type of installation.
- 9. The HP LaserJet 1100 Printing Software should be selected in the Required box.
- 10. Select **Next** , then follow the remaining instructions for loading the driver.
- 11. Click **Web Registration** .
- 12. In the Web Registration window, click **File** and then **Close** .
- 13. Click **Finish** .
- 14. Click **Start** , select **Settings** , and then click **Printers** .
- 15. Right-click HP LaserJet 1100, and then select **Properties** .
- 16. Click the **Details** tab.
- 17. Under "**Print to the following Port** " field, select ShareName path to the PC where the printer is directly connected.
- 18. If not listed under "**Print to the following Port** " field, select **Add Port** .
- 19. Select **Network** and type in the path to host PC, or browse to locate the printer under Network Neighborhood.
- 20. Click **Apply** , then click **OK** to save settings.

#### **NOTE:** Always verify that you can print locally from the Host PC to LPT1 before trying to print from other PCs.

#### **Option 2: Using the Add Printer Wizard**

1. Click **Start** , select **Settings** , then click **Printers** .

- 2. Double-click the **Add Printer** icon.
- 3. Click **Next** .
- 4. Select **Network Printer** .
- 5. Click **Next** .
- 6. You will be prompted for a network path, if you know the path type it in now ( example: \\COMPUTER NAME\HP PRINTER NAME ). Proceed to Step 12.
- 7. If you do not know the network path, click **Browse** .
- 8. Locate the host computer name from the list.
- 9. Click the plus sign (**+** ) next to the computer name.
- 10. Click the printer that was shared in the host PC configuration instructions.
- 11. Click **OK** .
- 12. From the Printer Wizard window, click **Next** .
- 13. The HP LaserJet 1100 printer is shown as the default printer.
- 14. Click **Next** .
- 15. Select **Yes** (default) to print a test page, then click Print Test Page.
- 16. Click **Finish** .
- 17. You will be prompted with a dialog box that asks you if the test page printed correctly, if you select No, you will then be taken through some troubleshooting steps.
- 18. If the test page prints correctly, select **Yes** .